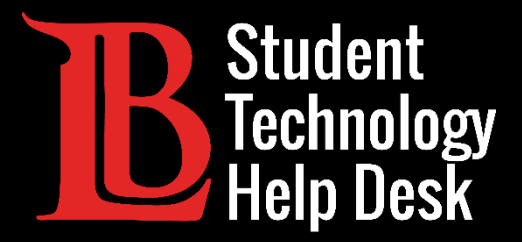

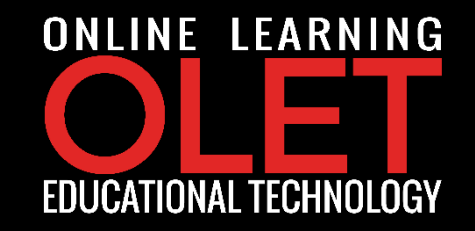

# Correo Electrónico de Estudiante Viking Acceso a MS Outlook en Línea

PARA **ESTUDIANTES** DE LONG BEACH CITY COLLEGE

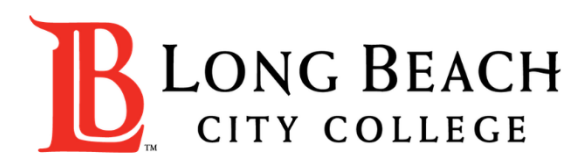

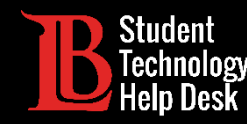

### Cuentas de Correo Electrónico de estudiantes de LBCC

- Como estudiante activo de LBCC, tiene acceso a una cuenta de correo electrónico de estudiante de LBCC.
- Su dirección de correo electrónico vendrá en este formato:
	- ~ (primera inicial)(apellido)(serie de números) @student.lbcc.edu
	- ~ Por ejemplo, la dirección de correo electrónico de Ole Viking sería algo así: oviking123@student.lbcc.edu

#### \*Importante\*

Una vez que se gradúe, transfiera, o si toma un descanso del colegio, ya no tendrá acceso a su cuenta de correo electrónico de estudiante de LBCC. Se recomienda encarecidamente que haga una copia de seguridad de cualquier mensaje importante.

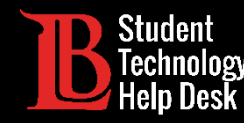

#### Paso 1: Viste [lbcc.edu](https://www.lbcc.edu/)

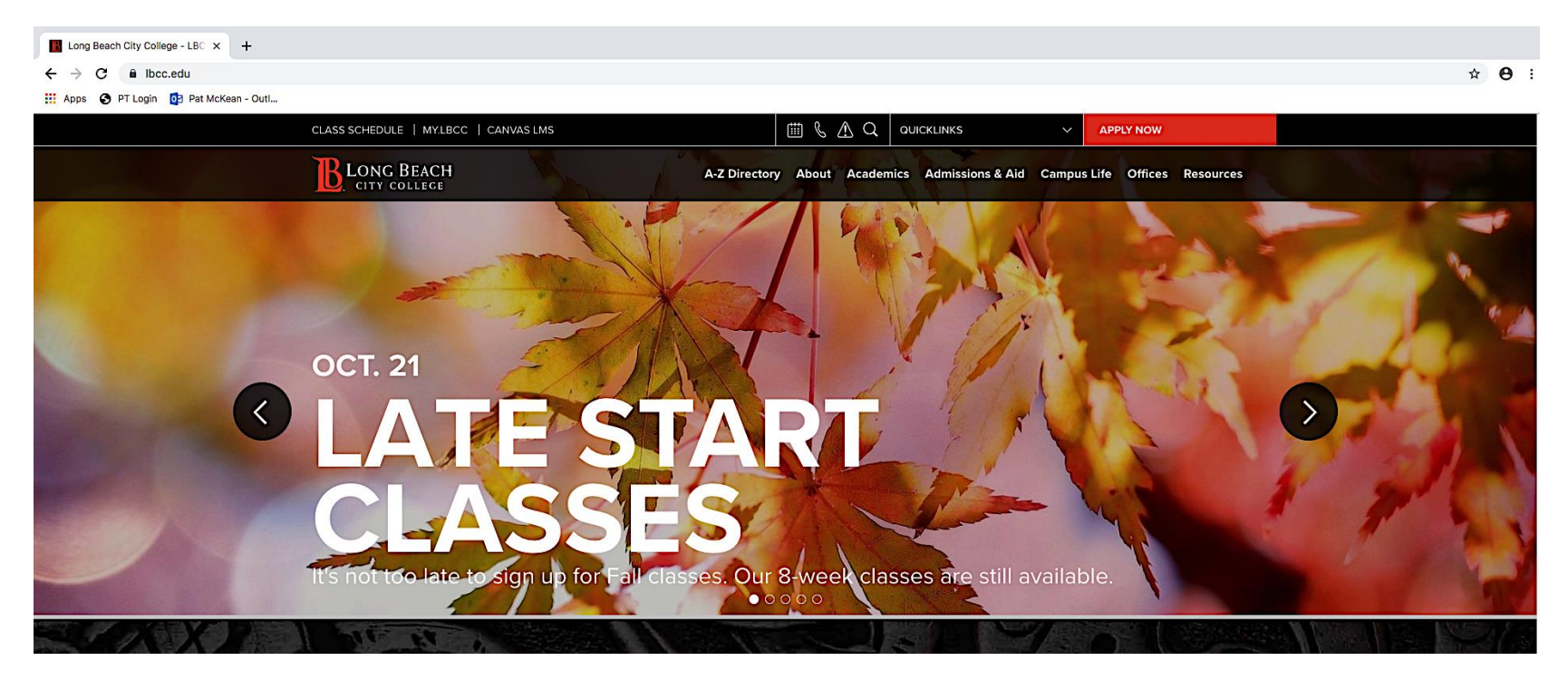

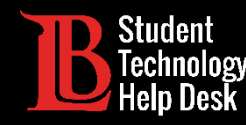

el.

### Acceso a MS Outlook en Línea

Paso 2: Ubique QUICKLINKS en la parte superior de la pagina web y sin hacer clic apunte el cursor directamente en

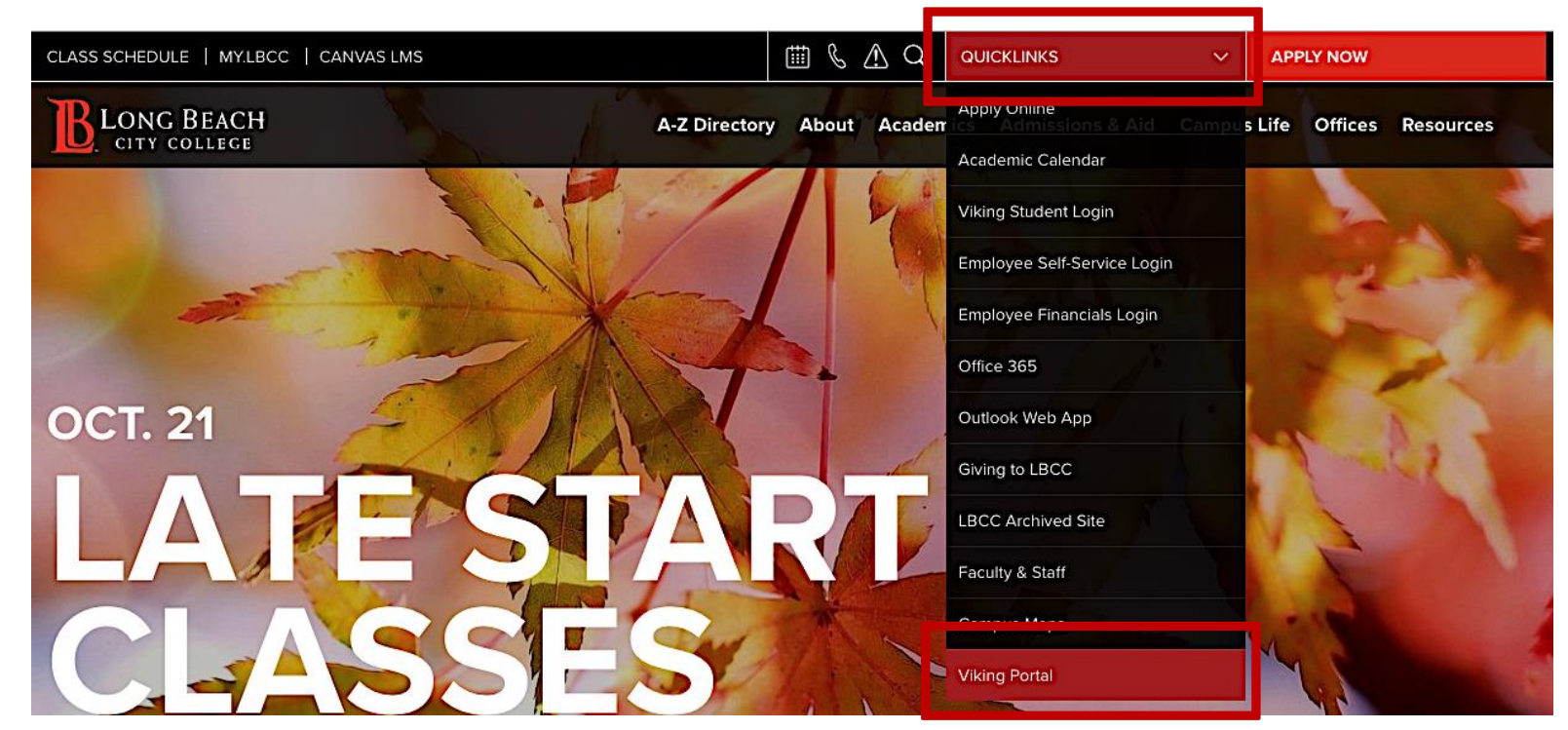

Paso 3: Una vez que aparezca el menú despegable, ubique Viking Portal en la parte inferior de la lista y haga clic.

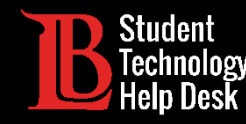

Paso 4: Ingrese su número de ID de Estudiante Viking y Contraseña. Después, haga clic en el botón Login.

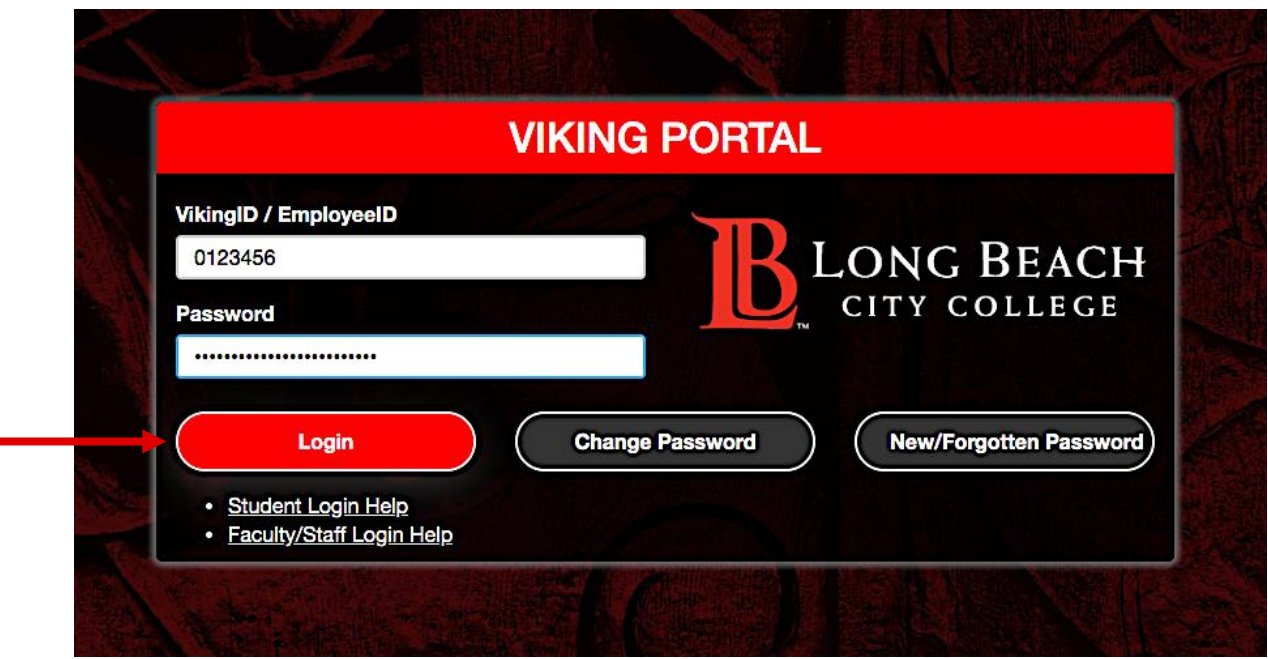

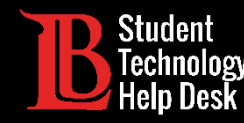

#### Paso 5: Haga clic en Office 365.

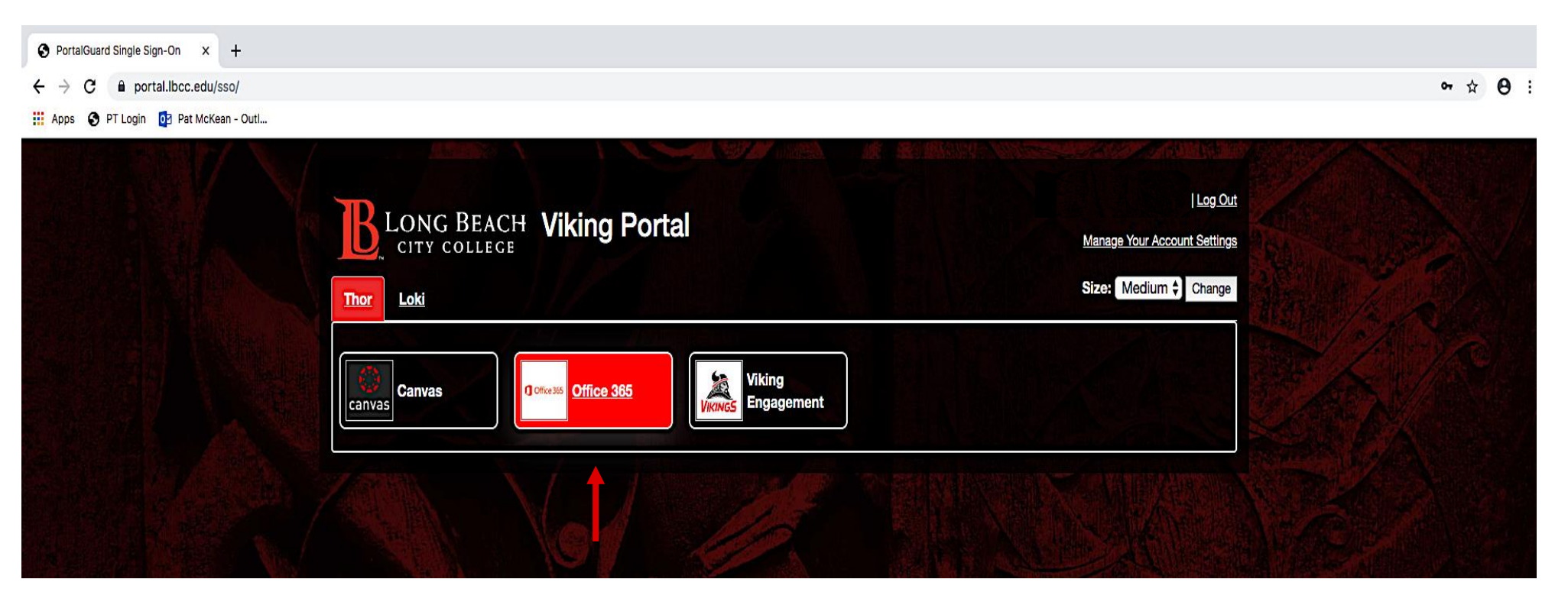

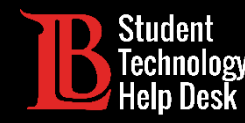

#### Paso 6: Haga clic en el botón de Sign In.

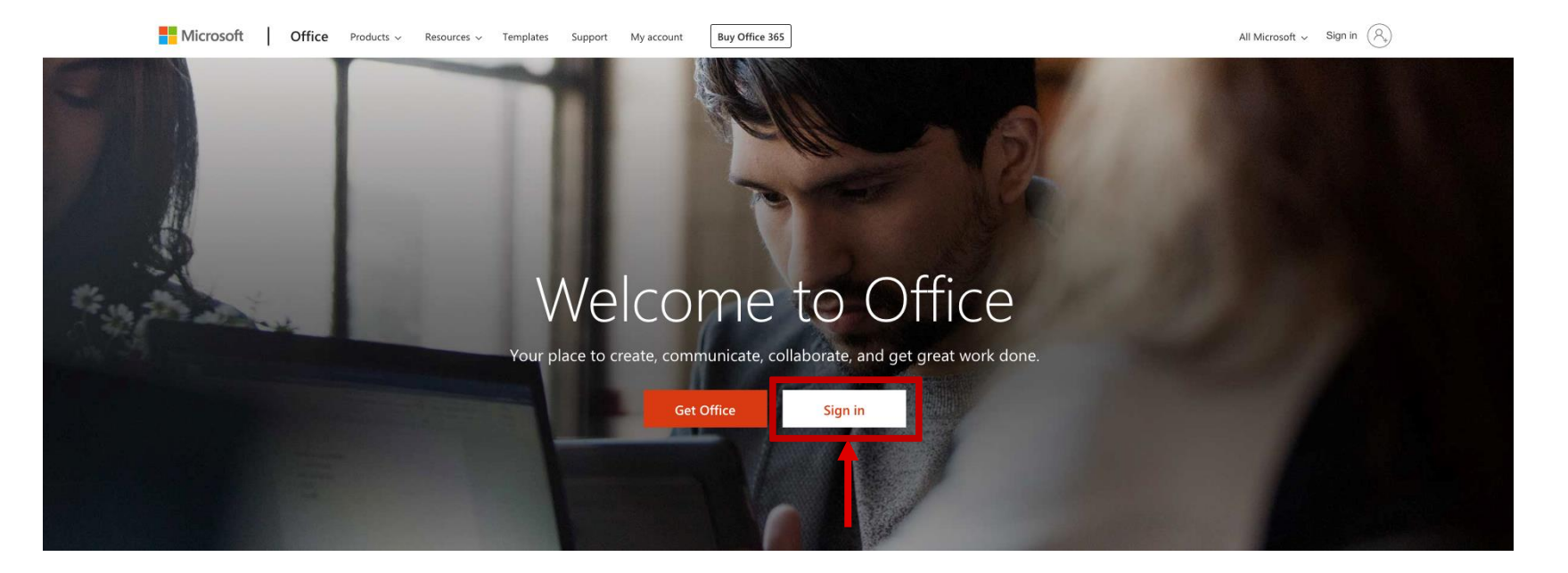

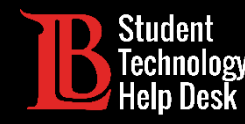

Paso 6: Su correo electrónico para iniciar seción en Office 365 en es este formato: VikingIDnumber@lbcc.edu. Ej: 0123456@lbcc.edu

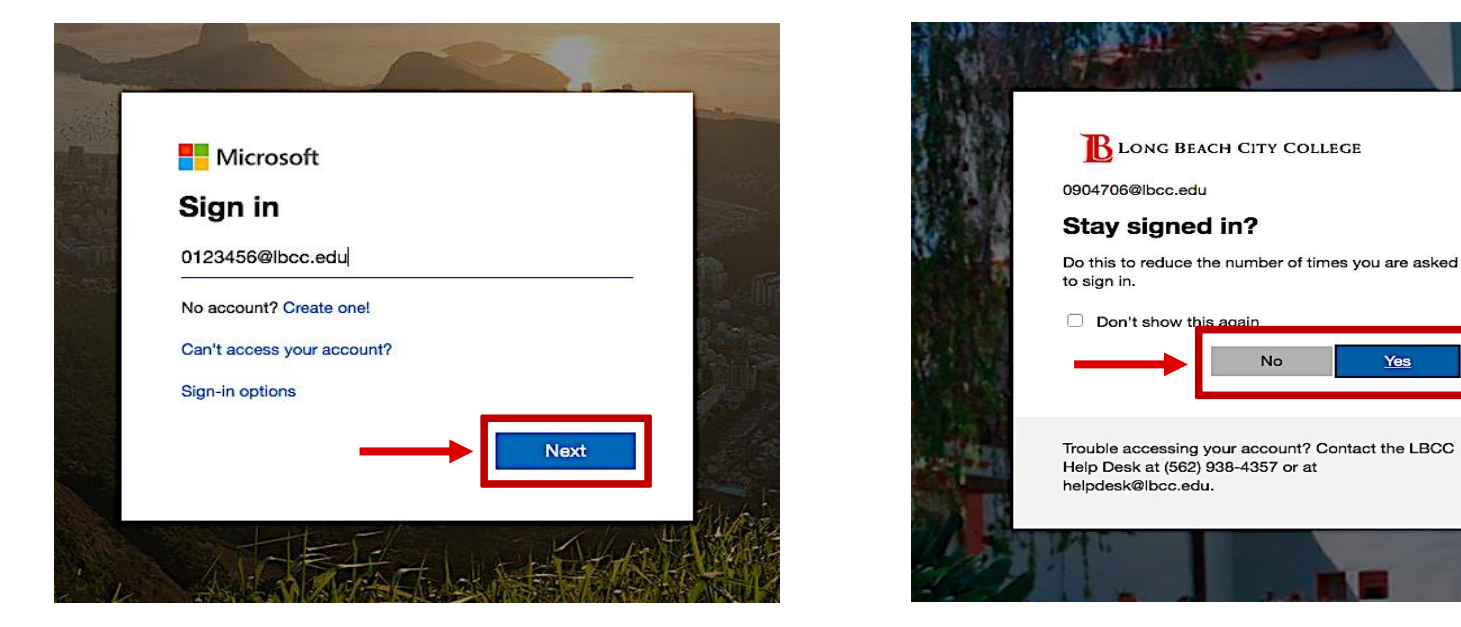

Tenga en cuenta que esto es diferente de su actual correo electrónico de estudiante de LBCC

Paso 7: Luego haga clic en next. La siguiente ventana le preguntará si desea permanecer conectado. Cuando elija, haga clic en yes o no.

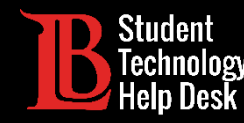

¡Felicidades! ¡Ha iniciado sesión con éxito en su cuenta de Office 365!

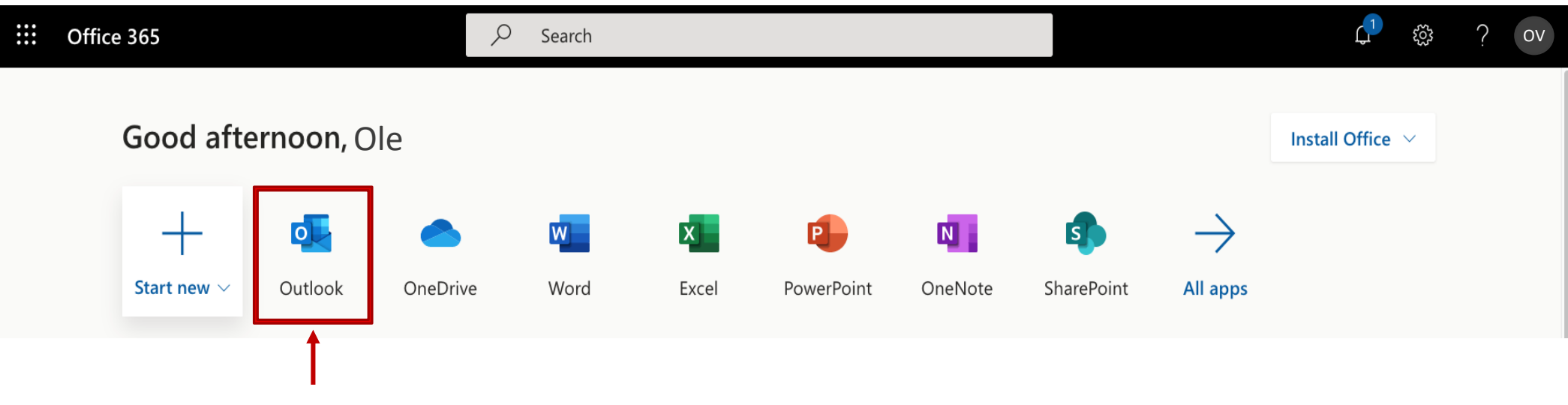

Desde aquí puede revisar sus correos electrónicos haciendo clic en Outlook.

Además, puede usar la versión web de la suite Office 365. (Tenga en cuenta que la Versión Web de Office 365 es limitada en comparación con la versión de escritorio completa.)

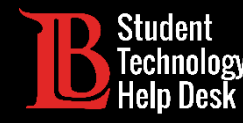

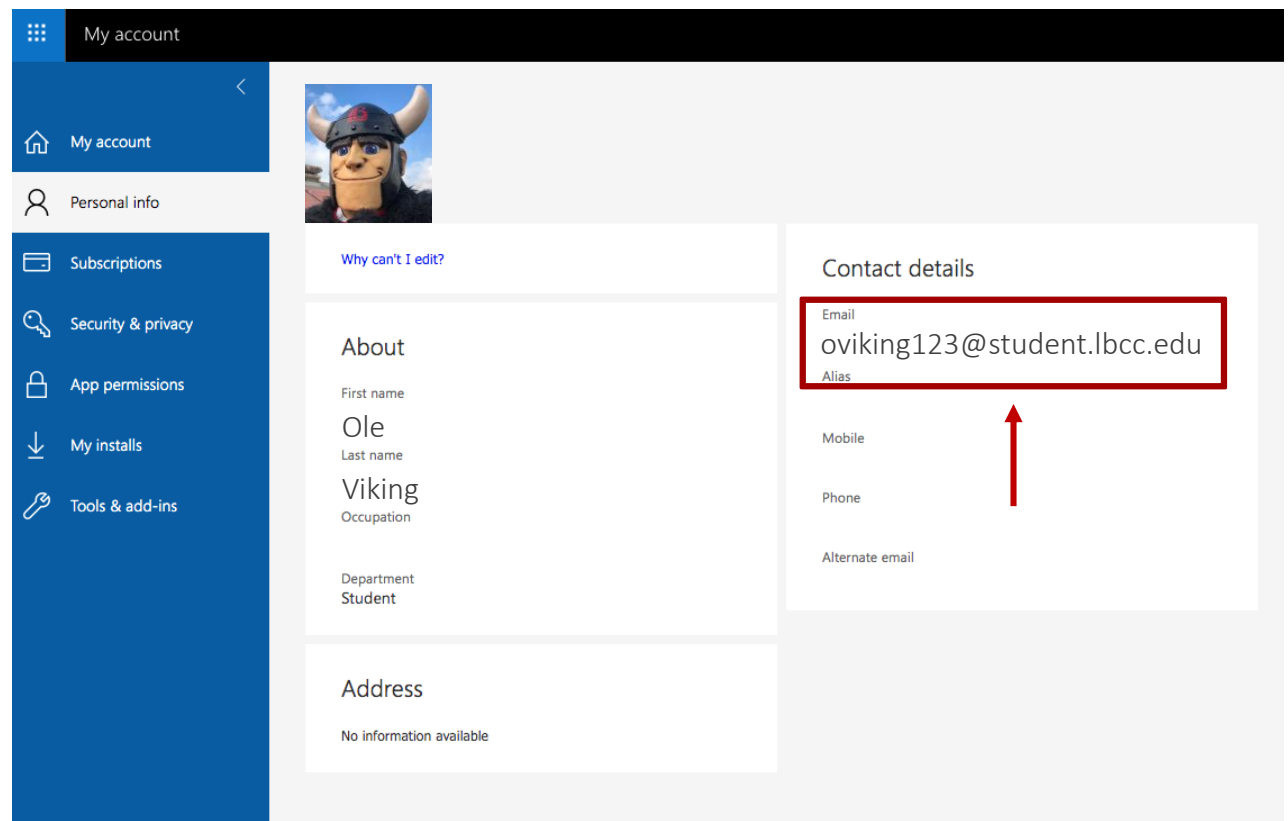

Puede ver su dirección de correo electrónico de estudiante de LBCC en Office 365:

- ➢ Haciendo clic en su nombre en la esquina superior derecha.
- $\triangleright$  Luego, seleccione "My account" en el menú desplegable.
- $\triangleright$  Luego seleccione "Personal Info" en el menú de la izquierda.